## **คู่มือ VPN KPRU ด้วย FortiClient**

- 1. Download Program ได้ที่ https://arit.kpru.ac.th/sh/[37d75d](https://arit.kpru.ac.th/sh/37d75d?fbclid=IwAR1wr8qqnxL1O8cxfRwWwxXsPjIrcvzDd0tqkgq1STo7ZE3j0HodNiPtbqs)
- 2. Click เลือก [Forticlient VPN for Windows](https://arit.kpru.ac.th/noc/ap/edms/?nu=downloads&id=49&type=exe) เพื่อ Download Program
- 3. เมื่อติดตั้ง Program FortiClient VPN เสร็จแล้ว ให้ คลิกปุ่ม Configure VPN

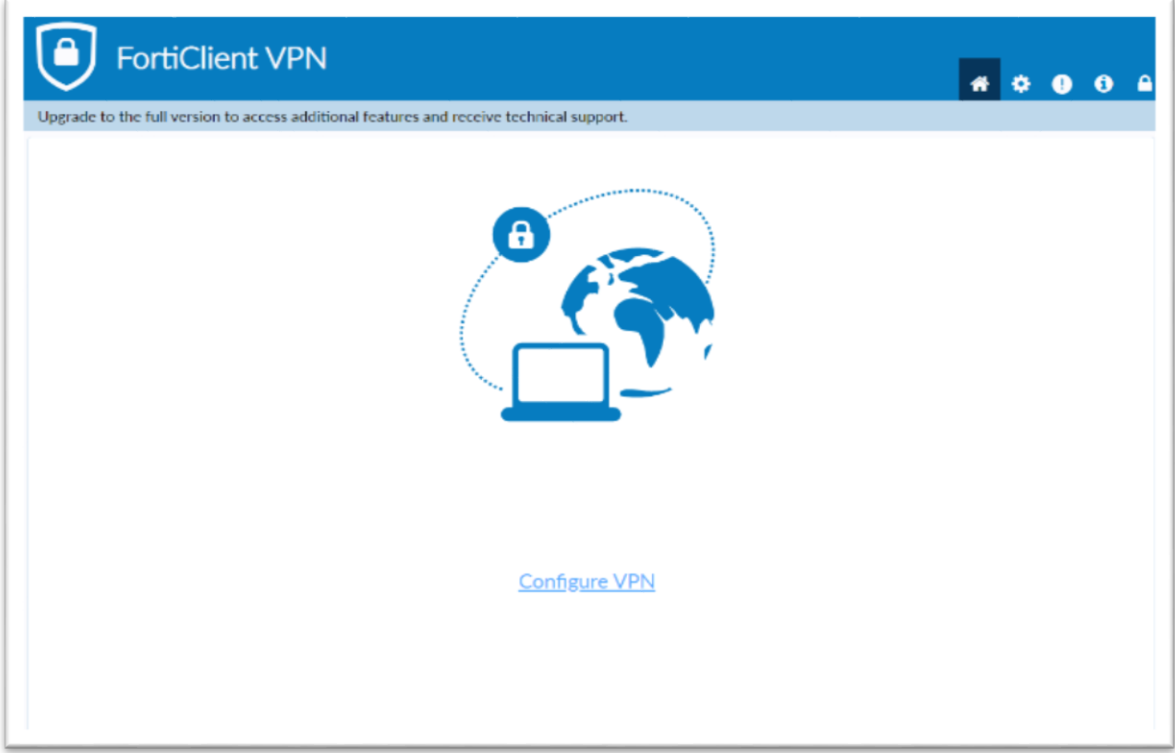

## 4. กรอกข้อมูลตามช่องต่อไปนี้

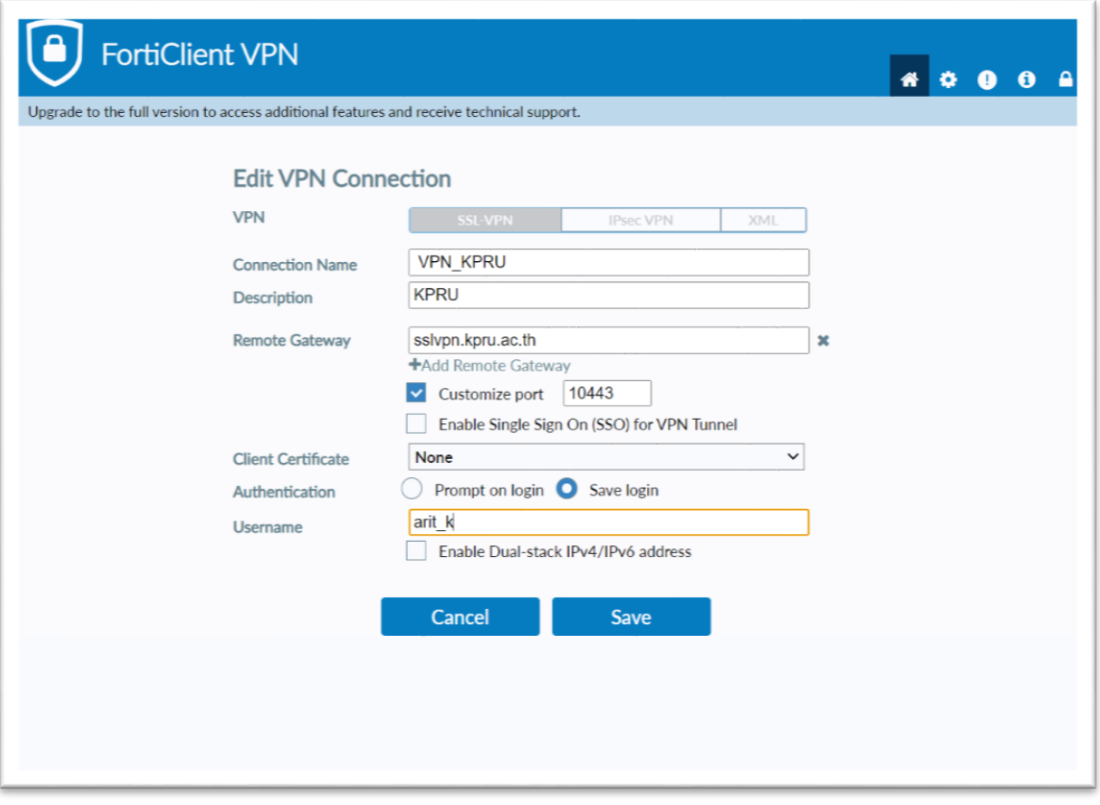

**Connection Name** : VPN\_KPRU

**Description** : KPRU

**Customize port** : 10443

**Remote Gateway** : sslvpn.kpru.ac.th

**Username** : User (ของตัวเอง)

- 5. แล้ว Save
- 6. กรอก Password ของตนเอง แล้ว Click Connect

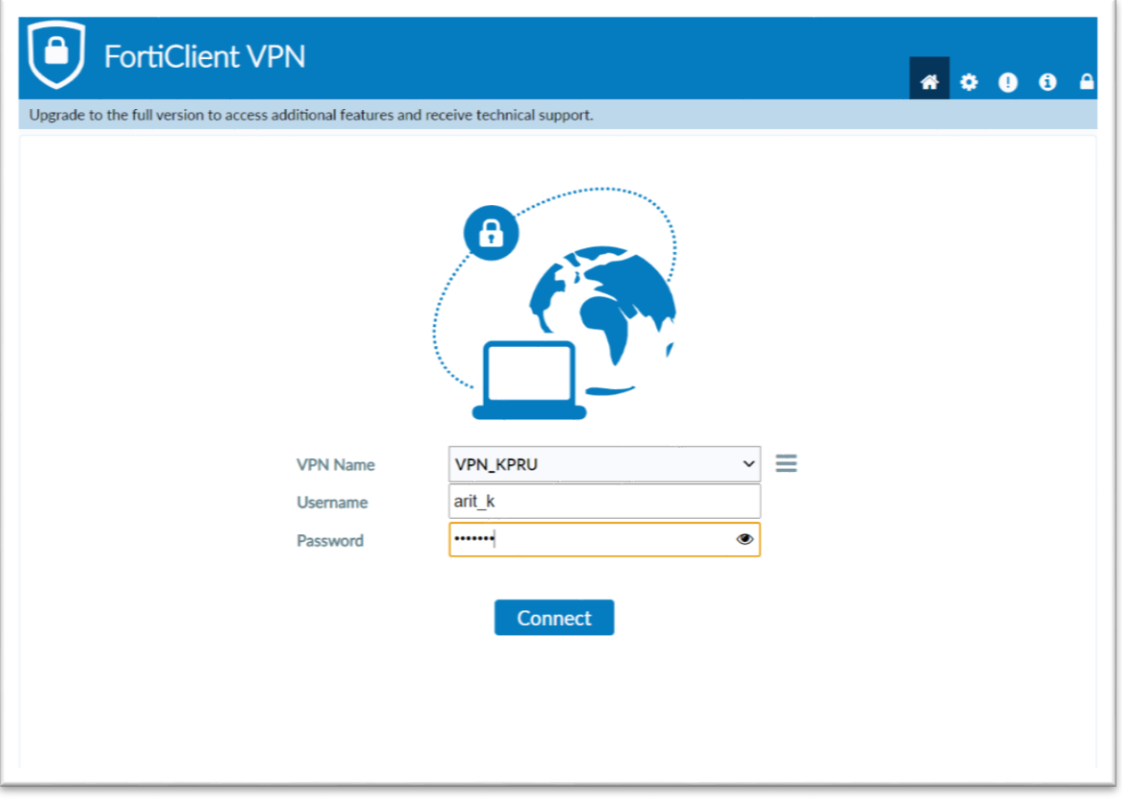

7. เมื่อ Connect สำเร็จแล้ว สามารถใช้งานได้

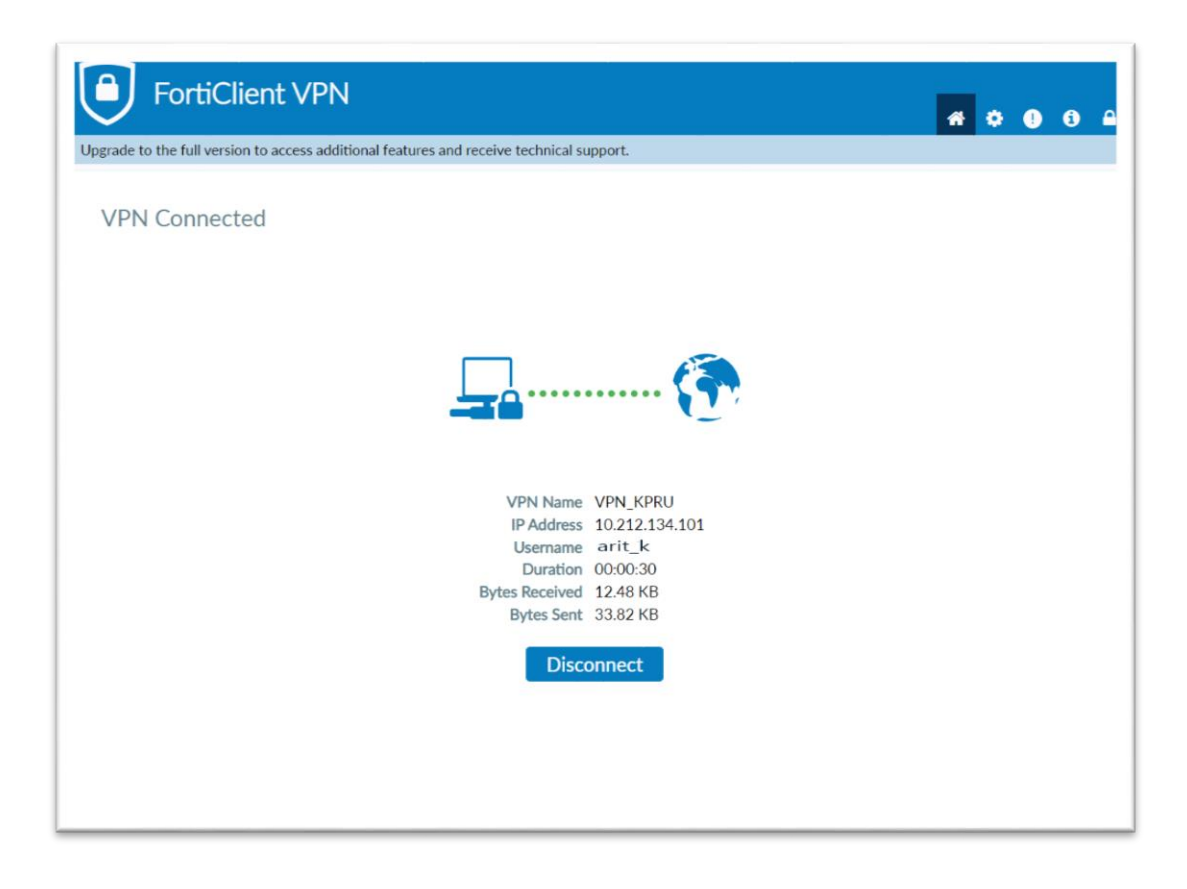